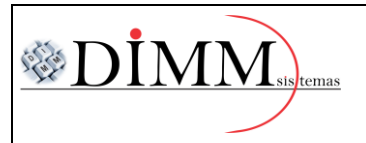

**Exemplo:**

## $\tilde{\mathcal{R}}\text{DIMM}_{\scriptscriptstyle{\text{slshcmas}}}$  **. MANUAL DE UTILIZAÇÃO APLICATIVO VENDAS MOBILE**

Página **1** de **6 R. 01**

### **PASSO A PASSO PARA UTILIZAÇÃO DO APLICATIVO DE VENDAS MOBILE**

### **PARA REALIZAÇÃO DE UM PEDIDO DE VENDA**

**1º Passo – Localizar o aplicativo "DIMM SISTEMAS" e abrir.**

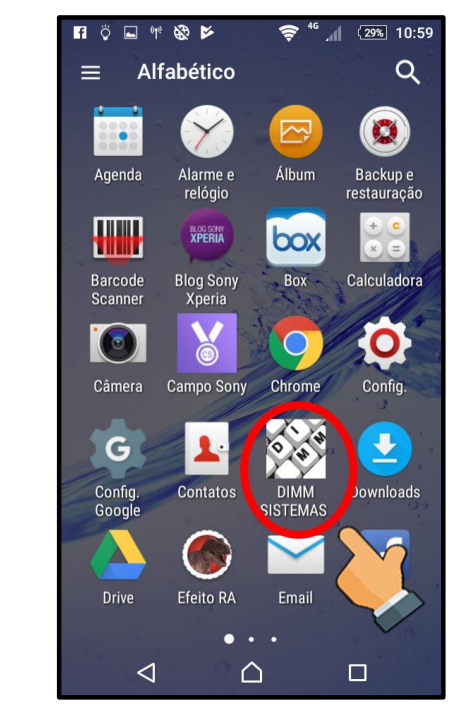

- **2º Passo – Na tela principal, selecionar a opção "Pedidos".**
- **Exemplo:**

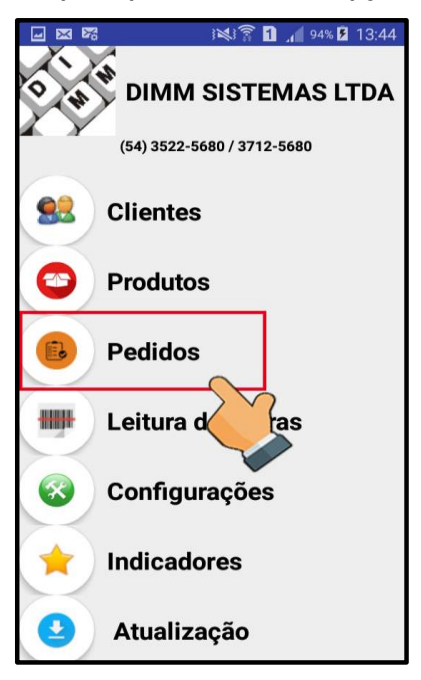

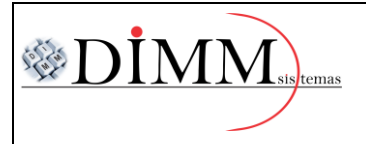

**Exemplo:**

**3º Passo – Selecionar o botão indicado no exemplo para criar um novo pedido de venda.**

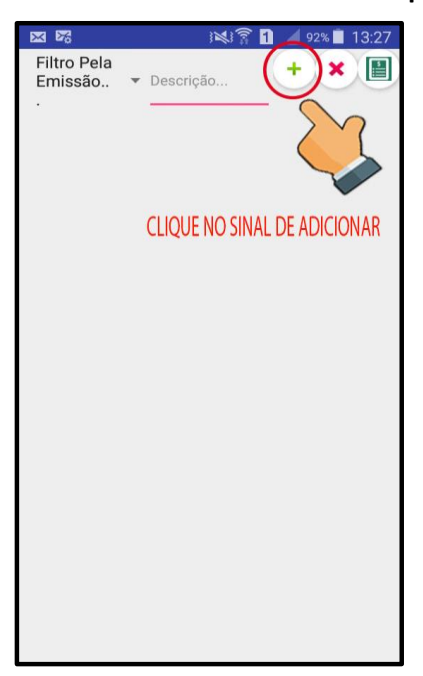

**3º Passo – Selecionar o botão de clientes, e após, selecionar o cliente alvo.**

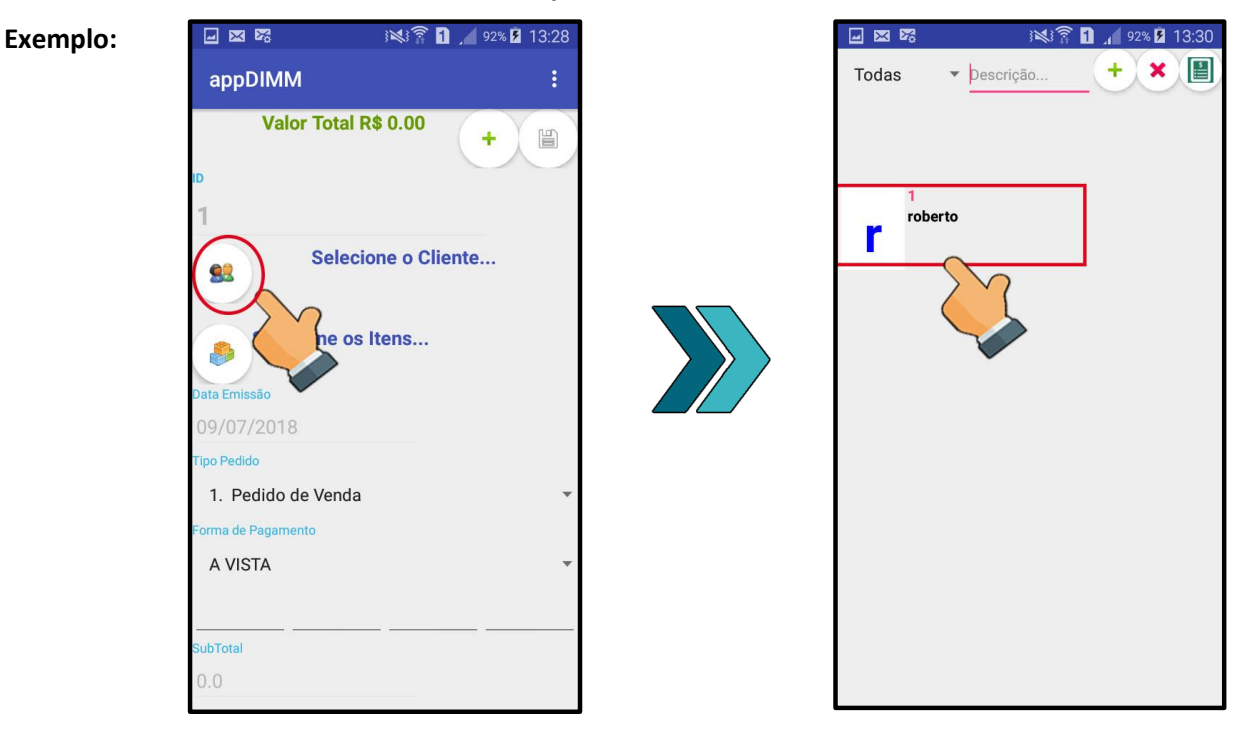

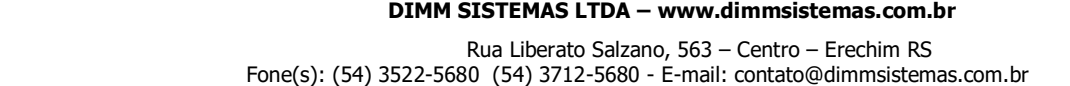

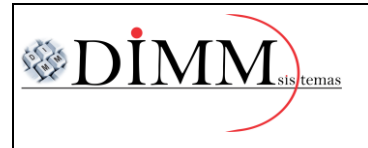

Página **3** de **6 R. 01**

**Exemplo:** 日図陽 ※ ● 1 4 94% 2 13:41 日図略 ※ ● ■ ● 92% ■ 13:30 Todos os · Descrição. 冊  $\epsilon$ appDIMM Grupos  $\blacksquare$ **Vender 1 unidade** Valor Total R\$ 2.57 ÷  $\mathbf{r}$  $\blacksquare$ Somente Itens da Cesta Nro. Itens 2 J  $215672$ 0789667970379 roberto 3 POTES 700ML RAINHA CONJ 3 93  $0<sub>un</sub>$  $\overline{C}$ 215661 0789667970679 Selecione os Itens... **V** HIOTO 3 POTES 700 岛 3  $0<sub>un</sub>$ 215670 0789667970978 09/07/201 **3 POTES RETANGULO** 3  $0<sub>un</sub>$ 1. Pedido de Venda  $2747$  $274$ 316 PORCA SEXT UNC CHV 516 ZB ORIUNDO 3 ORCAMENTO A VISTA  $0 \text{ un}$ 1992 0  $\overline{0}$  $\mathbf 0$  $\mathbf 0$ 19 316 X 38 PF MAQ RED RI FS UNC ZB ORIUNDO 3 ubTotal ORCAMENTO  $0 \text{ un}$  $2.57$ 

**4º Passo - Adicionar os itens desejados ao pedido.**

**5º Passo – Com os itens adicionados, selecionar um item e, ao abrir a nova tela, informar a** 

**quantidade desejada para venda. Após, selecionar o botão confirmar.**

**Exemplo:**

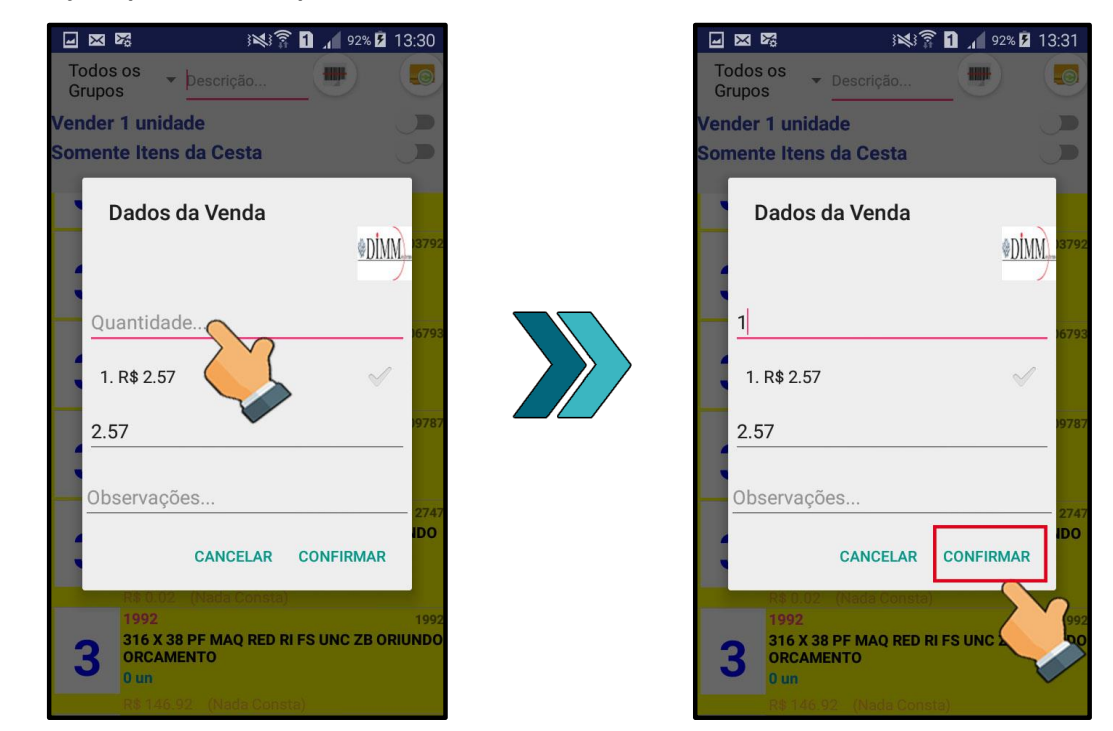

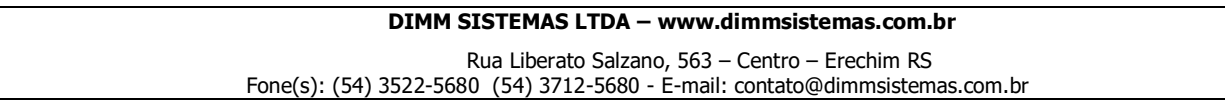

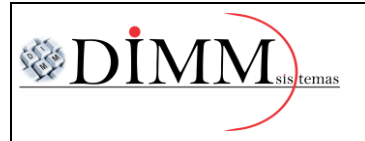

**6º Passo – Após adicionar os itens necessários, selecionar para voltar e escolher o "Tipo de Pedido".**

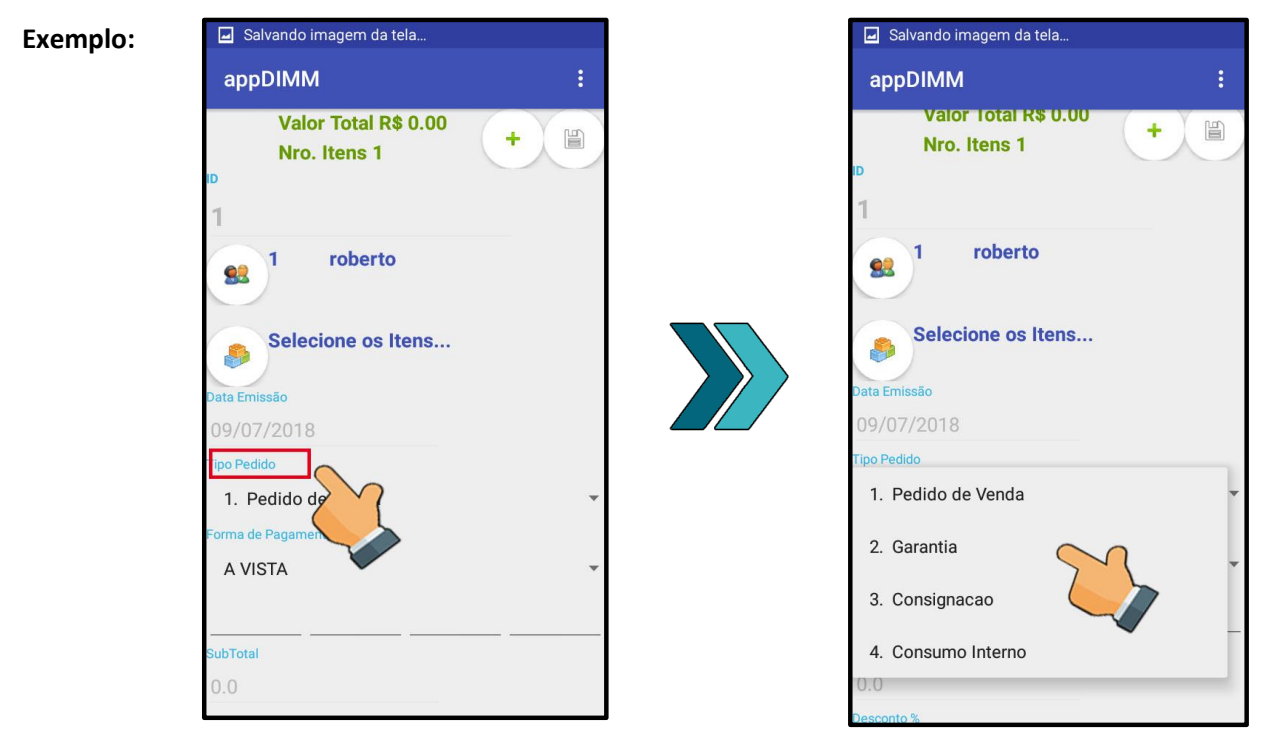

**7º Passo – Feita a escolha do tipo de pedido, selecionar a forma de pagamento.** 

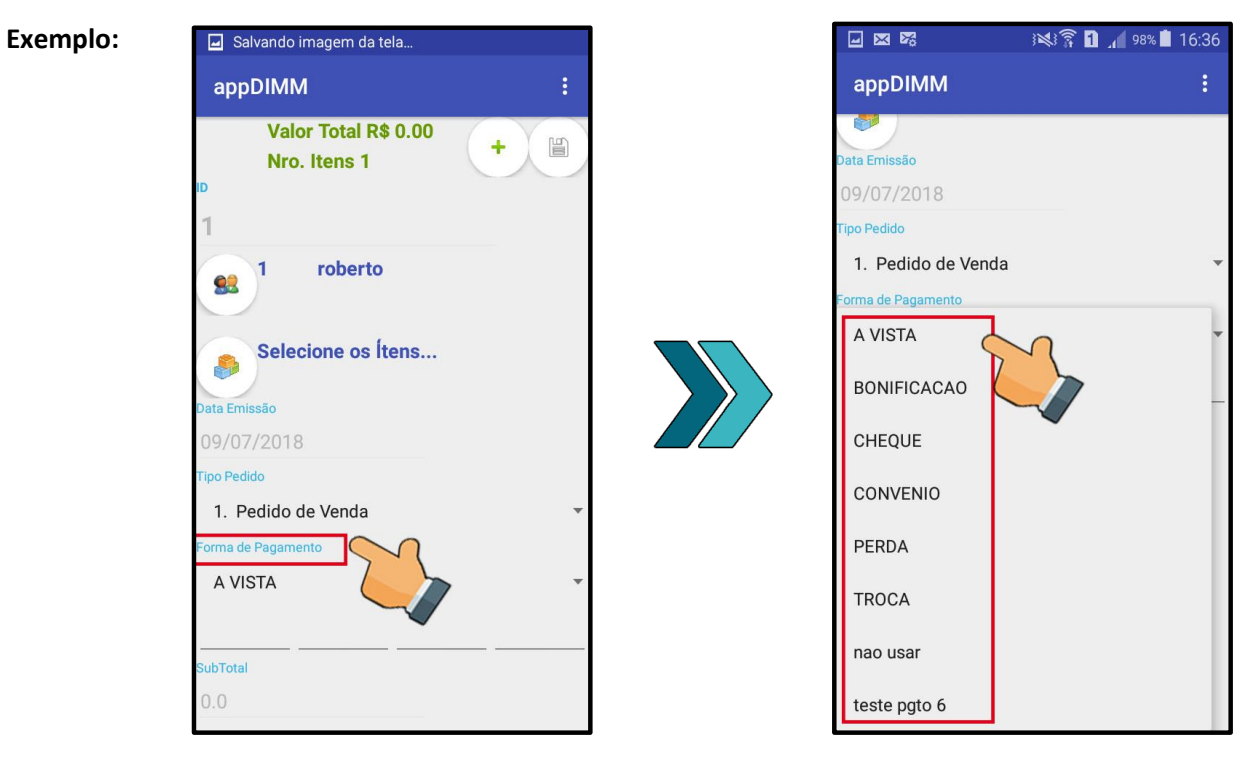

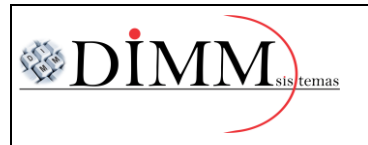

# $\otimes$   $\mathbf{DMM}_{\textrm{\tiny{sing}}}$  **MANUAL DE UTILIZAÇÃO APLICATIVO VENDAS MOBILE**

Página **5** de **6 R. 01**

### **8º Passo – Salvar o pedido.**

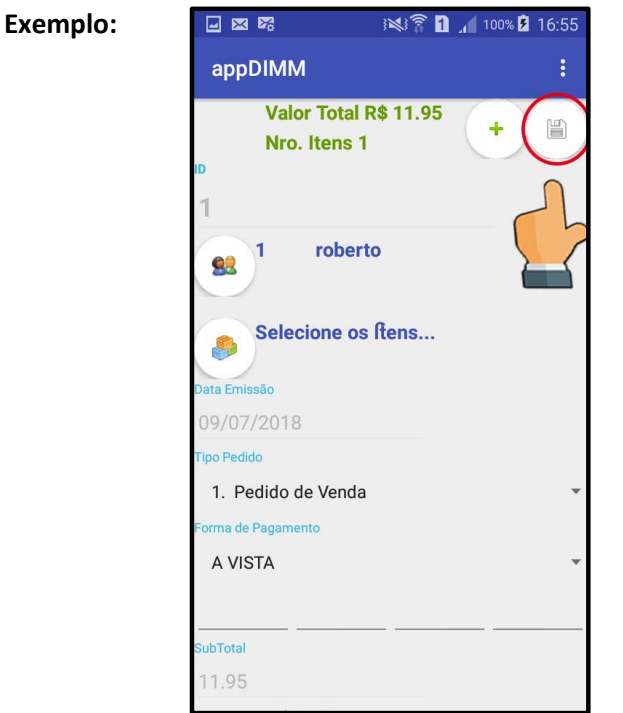

### **9º Passo – Abrir o menu interno no canto superior direito.**

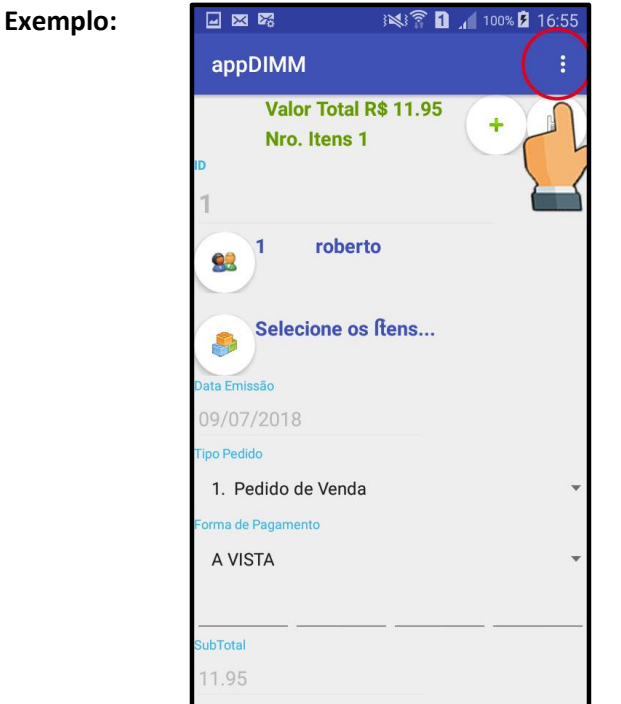

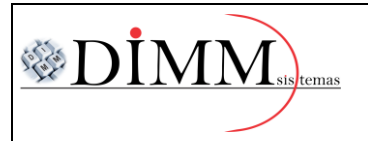

Página **6** de **6 R. 01**

**10º Passo – Selecionar a opção "Enviar Pedido Para o Servidor".**

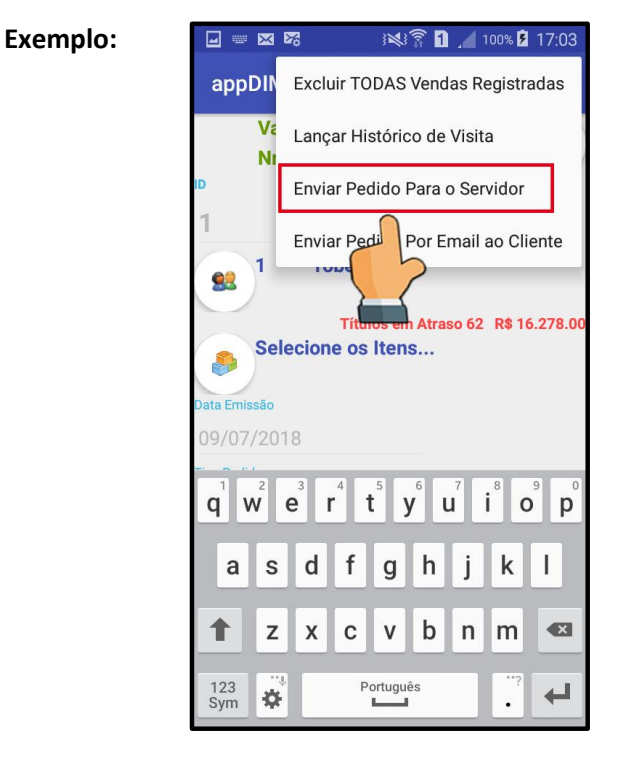

**Informações Complementares:**

**Após o processo, o pedido ficará acessível nos computadores que tenham acesso ao sistema, para** 

**finalizar a venda.**